#### **PPP Loan Forgiveness – Instructions for Forgiveness Portal**

In order to apply for forgiveness, you must complete a Form 3508 or a Form 3508 EZ, as well as provide documentation to support your application. This portal will provide you with a place to upload documents, enter payroll and nonpayroll expenses, and calculate any reductions in your labor force or wages. As you enter your information, this portal will automatically calculate your loan forgiveness amount for you and will create the required Forgiveness Application.

Once we verify your application and you have provided all of the required documentation, we will send the completed Forgiveness Application form to you for a signature using Adobe e-sign. Your application will then be submitted to the SBA for their final review and decision on loan forgiveness.

Since guidance has changed multiple times since the PPP loan program began on April  $3^{rd}$ , here is a quick recap of important information for you regarding forgiveness:

- You must apply for forgiveness within 10 months of the last day of your covered period.
- If your loan was made prior to June 5<sup>th</sup>, you can elect an 8-week covered period, or you may choose to use a 24week covered period.
- If your loan was made June 5<sup>th</sup> or after, you will only have an option of using a 24-week covered period.
- If you spend your funds prior to the end of your covered period, which we expect will happen in most cases when the 24-week covered period is used, you may file your forgiveness prior to the end of that covered period.

Our goal is for you to get full forgiveness of your loan, so if we see something that will help you achieve this, we will contact you to provide you with additional information regarding the PPP loan guidelines, but please be aware that we are unable to complete your application for you.

#### **Portal Instructions**

You should have received an email with a link to your secure portal. If you have not received that link by email, please contact us at [sbaloans@visionbank.bank.](mailto:sbaloans@visionbank.bank)

Once you click on the link, you will arrive at the PPP Loan Forgiveness page and you will see the following on your screen. The first thing you will want to do is check your EZ Form Eligibility.

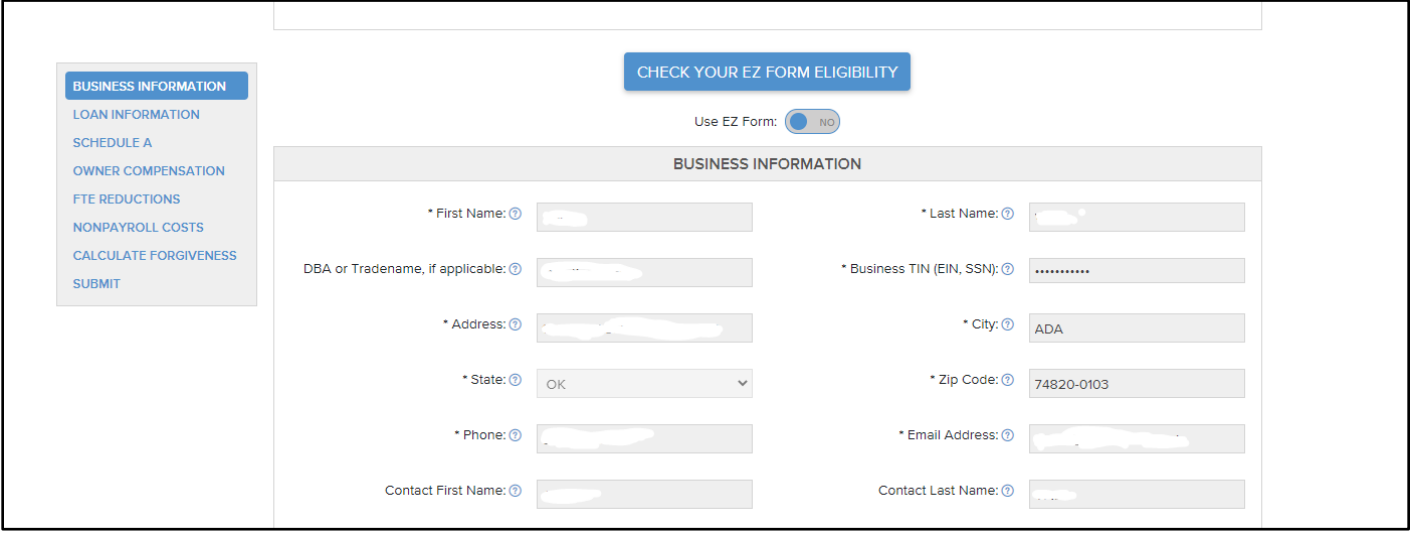

Click on the blue EZ eligibility button and the following will pop up.

# CHECK YOUR EZ FORM ELIGIBILITY

#### **Supporting Documents**

You (the Borrower) can apply for forgiveness of your Paycheck Protection Program (PPP) loan using this SBA Form 3508EZ if you can check at least one of the three boxes below:

 $\Box$  The Borrower is a self-employed individual, independent contractor, or sole proprietor who had no employees at the time of the PPP loan application and did not include any employee salaries in the computation of average monthly payroll in the Borrower Application Form (SBA Form 2483).

 $\Box$  The Borrower did not reduce annual salary or hourly wages of any employee by more than 25 percent during the Covered Period or the Alternative Payroll Covered Period (as defined below) compared to the period between January 1, 2020 and March 31, 2020 (for purposes of this statement, "employees" means only those employees that did not receive, during any single period during 2019, wages or salary at an annualized rate of pay in an amount more than \$100,000):

#### AND

The Borrower did not reduce the number of employees or the average paid hours of employees between January 1, 2020 and the end of the Covered Period. (Ignore reductions that arose from an inability to rehire individuals who were employees on February 15, 2020 if the Borrower was unable to hire similarly qualified employees for unfilled positions on or before December 31, 2020. Also ignore reductions in an employee's hours that the Borrower offered to restore and the employee refused. See 85 FR 33004, 33007 (June 1, 2020) for more details.

 $\Box$  The Borrower did not reduce annual salary or hourly wages of any employee by more than 25 percent during the Covered Period or the Alternative Payroll Covered Period (as defined below) compared to the period between January 1, 2020 and March 31, 2020 (for purposes of this statement, "employees" means only those employees that did not receive, during any single period during 2019, wages or salary at an annualized rate of pay in an amount more than \$100,000):

#### **AND**

The Borrower was unable to operate during the Covered Period at the same level of business activity as before February 15, 2020, due to compliance with requirements established or quidance issued between March 1, 2020 and December 31, 2020 by the Secretary of Health and Human Services, the Director of the Centers for Disease Control and Prevention, or the Occupational Safety and Health Administration, related to the maintenance of standards of sanitation, social distancing, or any other work or customer safety requirement related to COVID-19.

> **SAVE AND CLOSE CANCEL**

If you meet the criteria for one of the three scenarios, you will click on the box to select it and then click on save and close. If you click on the blue text that says supporting documents, you will see the documentation you are required to provide and keep for the 3508EZ forgiveness application.

×

If you qualify for the Form EZ, you have the option of completing the shorter EZ form, or you may choose to complete the longer form. In order to select the short form, you will toggle the Use EZ form button under the Check Your EZ Form Eligibility blue button to yes. This will change the fields you are required to fill out for your Forgiveness Application to generate correctly.

#### *Business Information Section*

The first section will be the Business Information Section. The top portion will have your personal name or your business name based on your entity type. This information will be in gray boxes and cannot be changed by you. Also, your Taxpayer Identification Number will be hidden for security reasons. If you see an issue with any information in this section, please contact your lender.

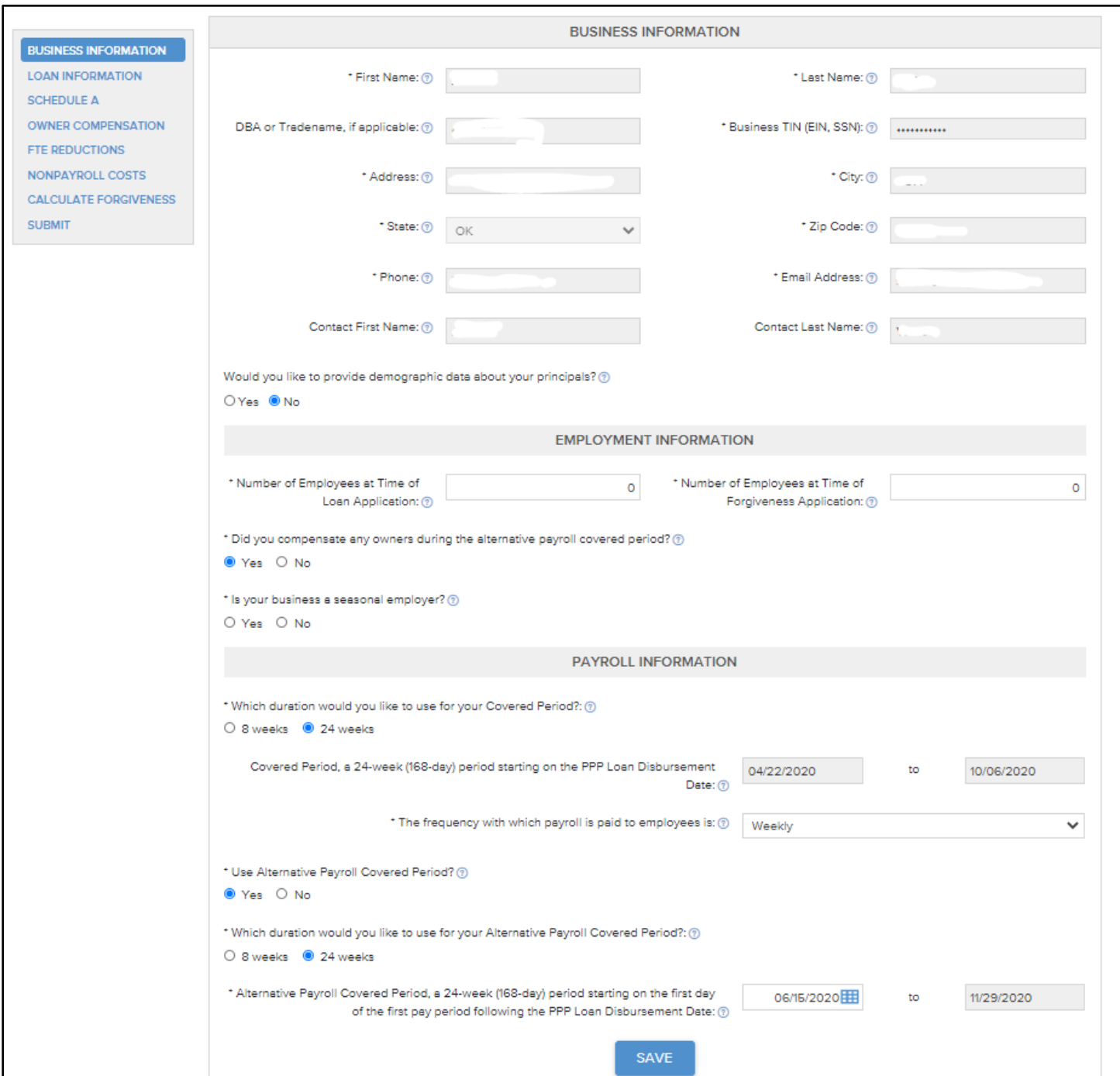

Anything in the portal that has an asterisk is required. Also, please note that as you make selections by answering questions yes or no, the form will add additional items for you to answer. For example, if you would like to provide demographic data about your principals and select yes for that question, the form changes to include the following:

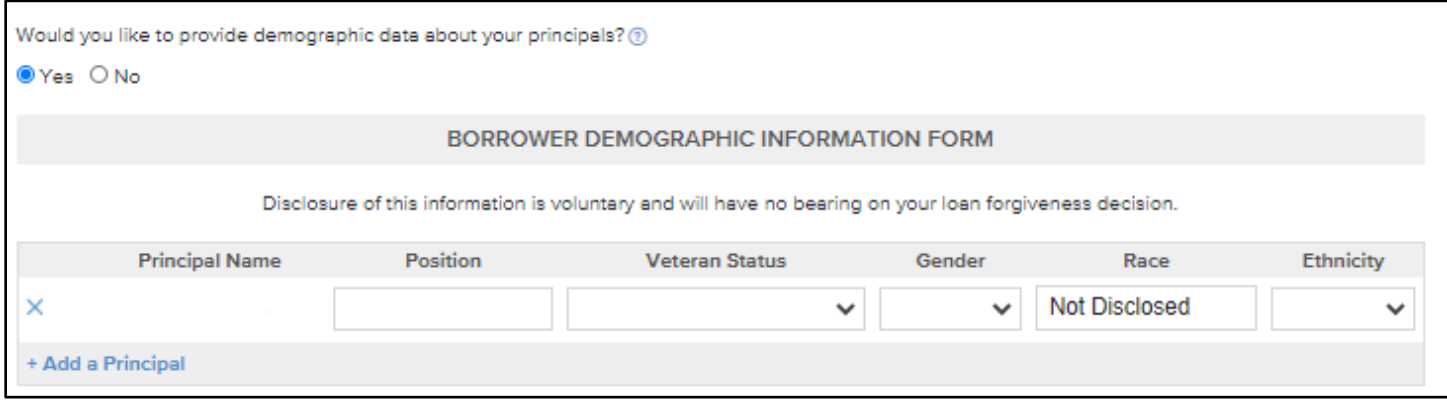

If you would like additional information and guidance as you are filling out the form, you can click on the Symbol.

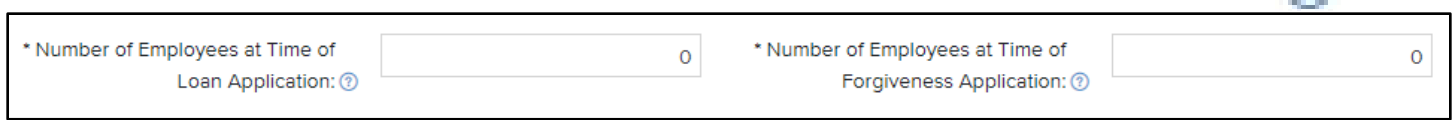

A box will pop up with additional guidance or information from the SBA on how to complete that item.

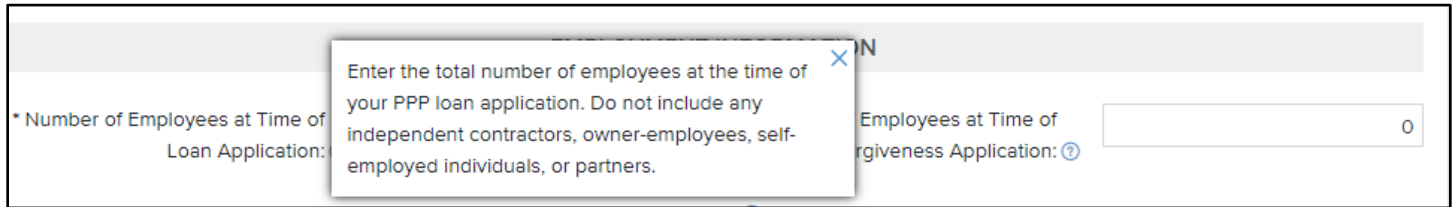

**IMPORTANT: After you complete a section or at any time you make a change or add information, be sure to hit the save button.** You will be able to stop working in the portal and come back to it at a later time, as long as you have saved your information along the way.

#### *Covered Period in Payroll Information*

When you get to the section regarding your covered period, some of the items will autofill based on your loan disbursement date. It is important you complete this section before moving on to other sections in the portal. This information will auto-populate in some of the other sections and is critical in the completion of the Form 3508 Schedule A information.

As previously mentioned, if your loan was made prior to June 5<sup>th</sup>, you will have the option to select the 8-week period or the 24-week period. If your loan was disbursed on or after June  $5<sup>th</sup>$ , then your covered period will automatically populate as 24 weeks. Additionally, the frequency period is a drop- down box and the answer you select for your pay frequency will determine if you are eligible to enter an alternative covered period.

**Important note to Schedule C filers and Partners of a business that files a Form 1065:** If you select an 8-week covered period, your eligible payroll costs for owner compensation will be limited to 8/52 of your 2019 self-employment income. For Schedule C filers, self-employment income will be line 31 (net income) on your 2019 tax return and for partners, your self-employment income will be the amount reported on line 14a of the Schedule K-1 multiplied by 0.9235. If you have no other eligible non-payroll expenses, you will want to elect a 24-week period, or you will not receive full forgiveness.

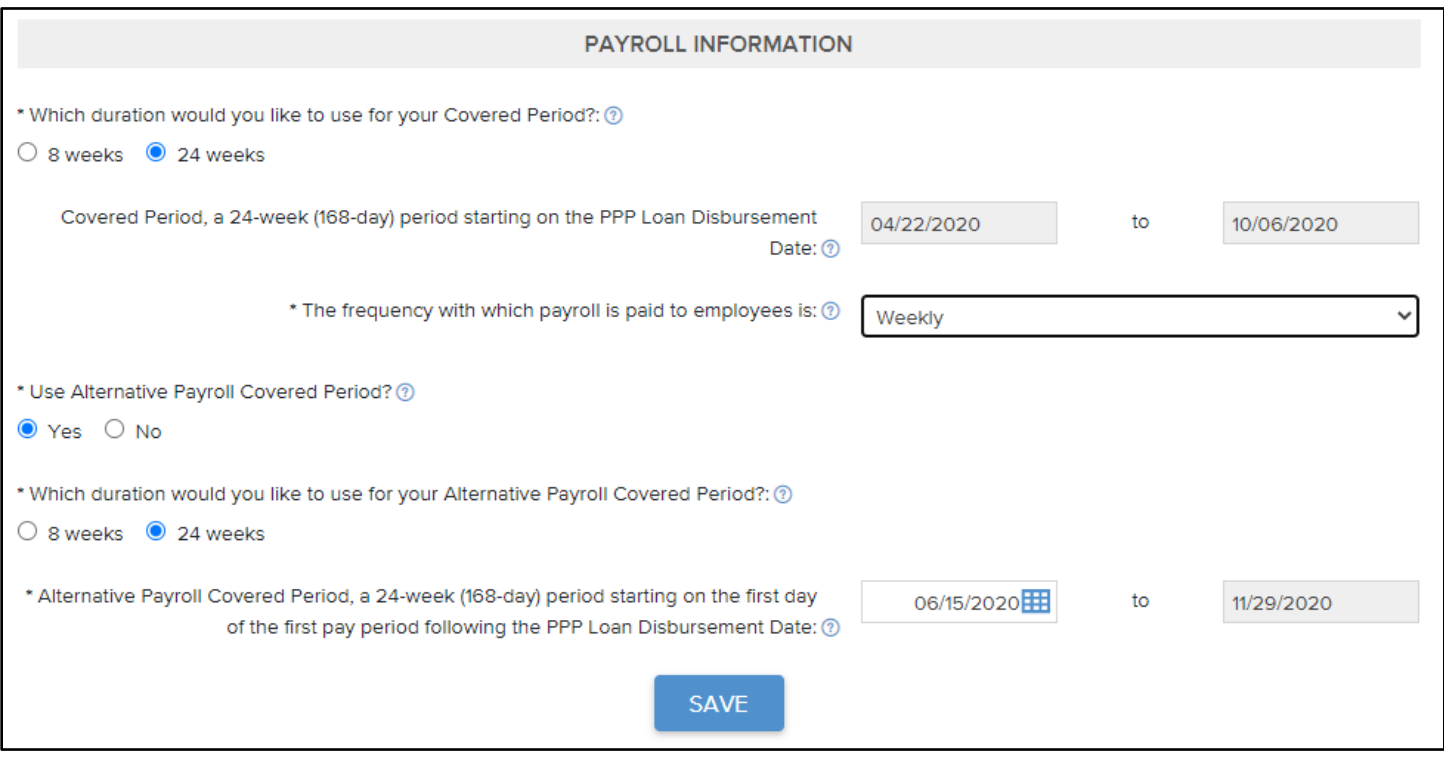

## *Loan Information Section*

The loan information will auto-populate, and the SBA loan number and the Vision Bank loan number will be hidden for security purposes. That information will be in gray boxes and cannot be changed. If you notice anything that is incorrect in this section, please notify your lender.

If you received an EIDL loan, you will need to report any advances you received and your EIDL application number. This will be factored into your loan forgiveness by the SBA. We will not use that information in the amount we approve for forgiveness, but you need to be aware that the SBA could potentially lower the amount of your forgiveness by the amount of any EIDL advances you have received.

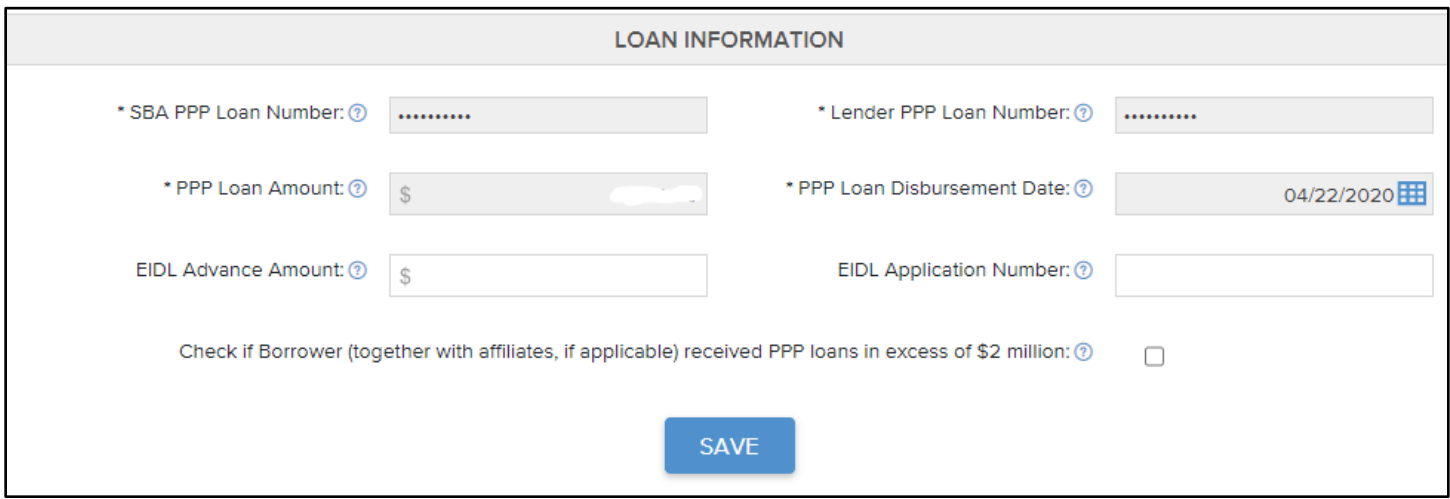

**If you are eligible to complete Form 3508EZ and have toggled the EZ selection to yes, your next section will be Employee Compensation.** 

#### *Employee Compensation Section – Form 3508EZ Only*

In this section, you will provide amounts and documentation for total amounts paid for employee cash compensation, employer contributions for health insurance, employer contributions for retirement, and state unemployment taxes. Enter the total amount for the covered period in the boxes provided for each separate category.

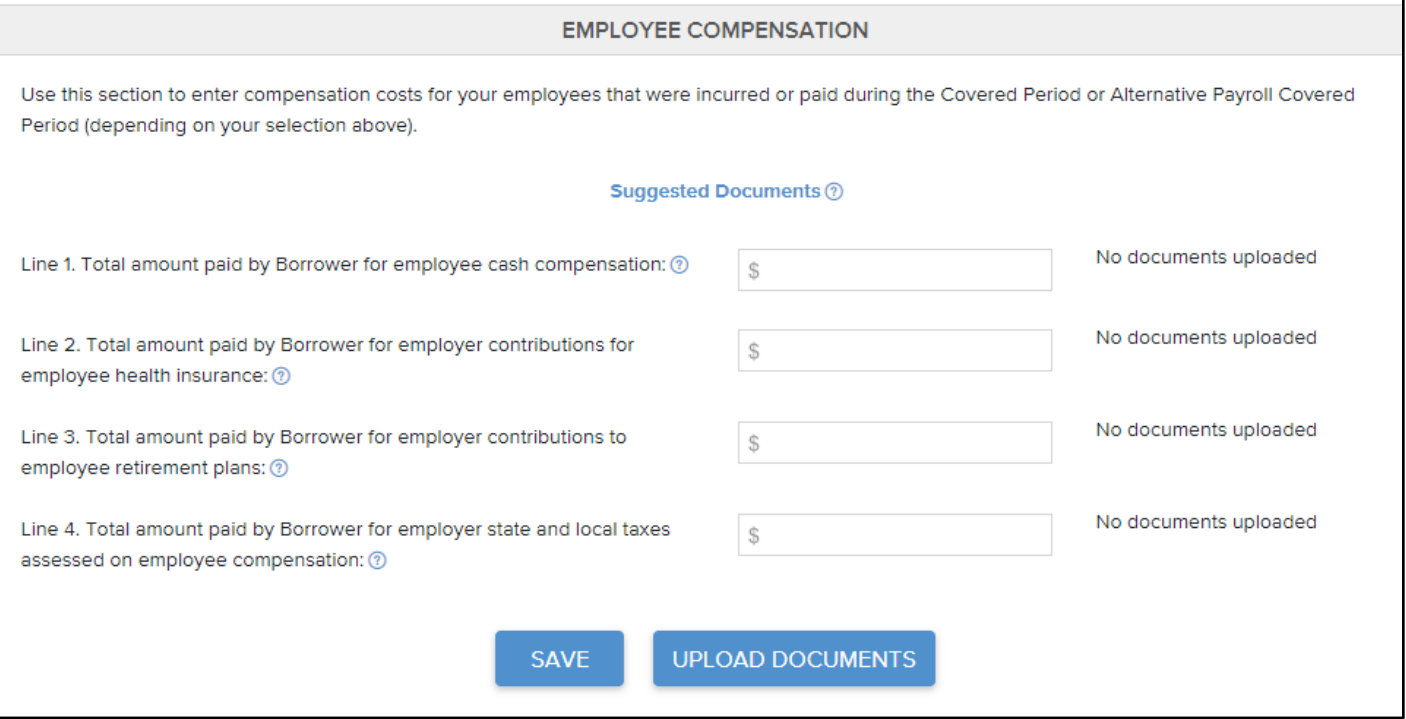

To upload your documentation after entering your amounts, click on save and then click on the upload documents button. The following screen will pop up.

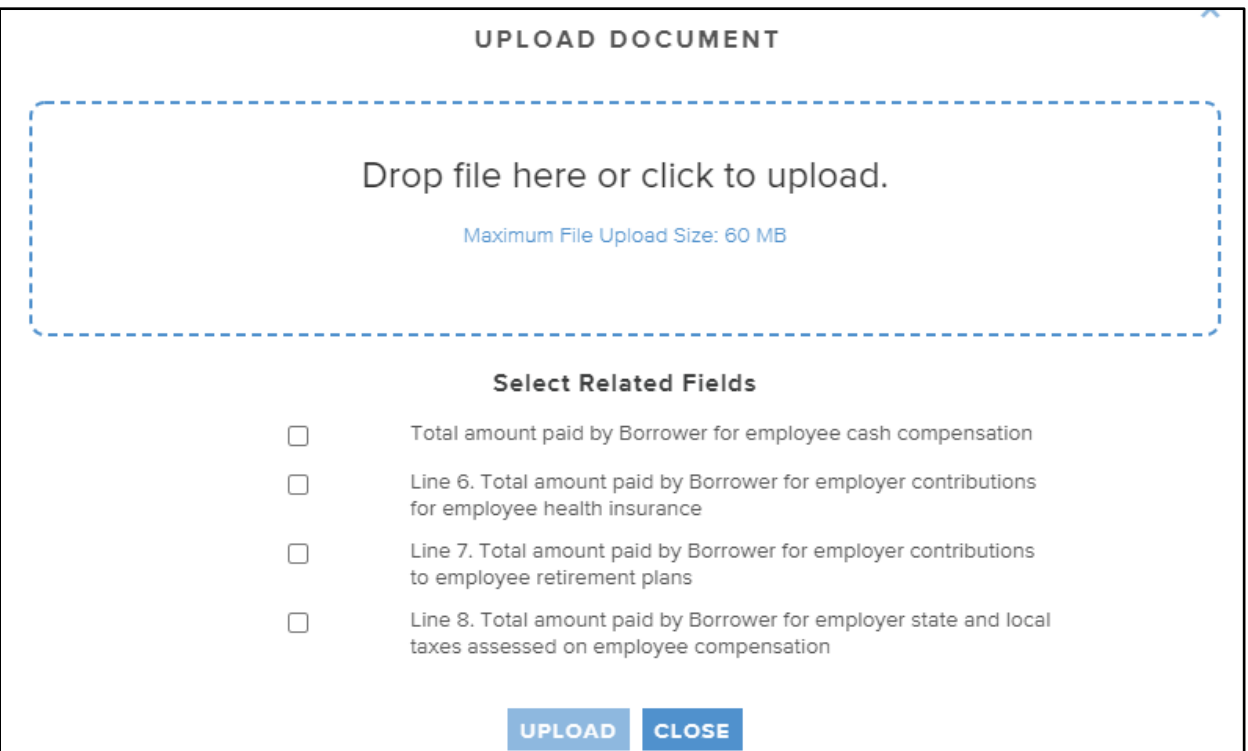

In the box, you can either drag and drop files from your computer or you can click in the box and then search to find your saved document. Once you add the document, you will check the box of the line item that documentation applies to and select upload. For example, you can upload a payroll journal for the dates of your covered period and associate it with the Total amount paid by Borrower for employee cash compensation by clicking the box next to that option. Be sure to note that the payroll provided for an individual employee cannot exceed \$100,000 when annualized. You will need to modify your payroll amount to reflect that reduction when entering your payroll costs.

# **If you are not eligible to use the Form 3508EZ, then the next section you will see is the Schedule A. This section requires that more information be included for the forgiveness calculation.**

#### *Schedule A Section – Form 3508 Only*

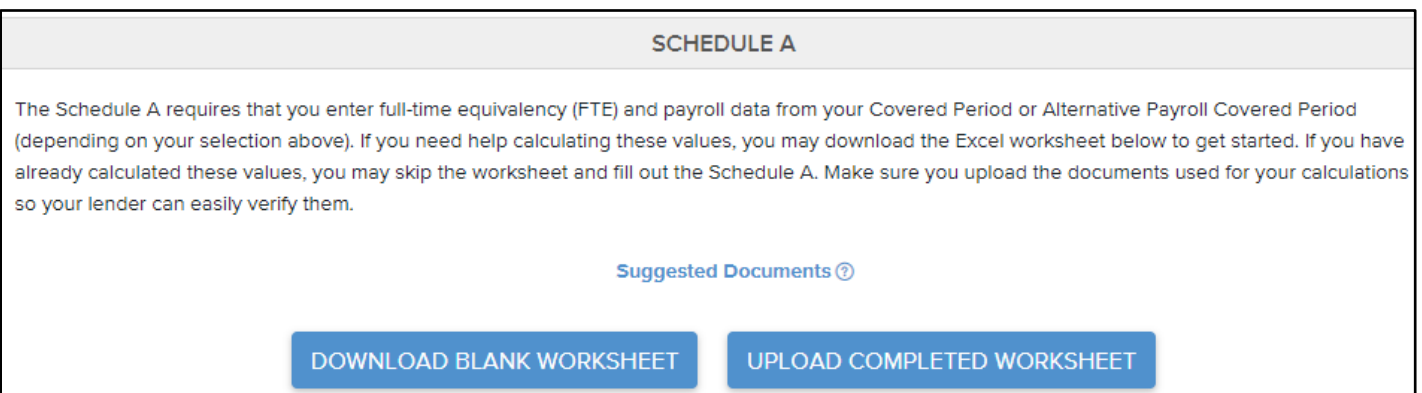

Within this section, you will find a fillable Excel Worksheet that will help you determine the amount of your loan that will be forgiven. Remember, if you are not eligible to fill out Form 3508EZ or you elect to fill out Form 3508 even if you are eligible to submit Form 3508EZ, you must complete this section. However, you do not have to use the Excel file. The Excel file is a tool for you. If you use this Excel file, when you upload your completed worksheet, some of the fields in the Schedule A field will auto-populate. If you do not use the Excel form, you may enter the information directly into the boxes from your documentation; however, you **MUST** include your calculations for arriving at your totals for compensation, average FTE and any salary/wage reductions.

If you chose to use the Excel worksheet, click on Download Blank Worksheet in the Schedule A section. An Excel file will open. Choose to enable the file. On the first tab of the Excel file, you will see a set of instructions for the steps you will take to complete the file.

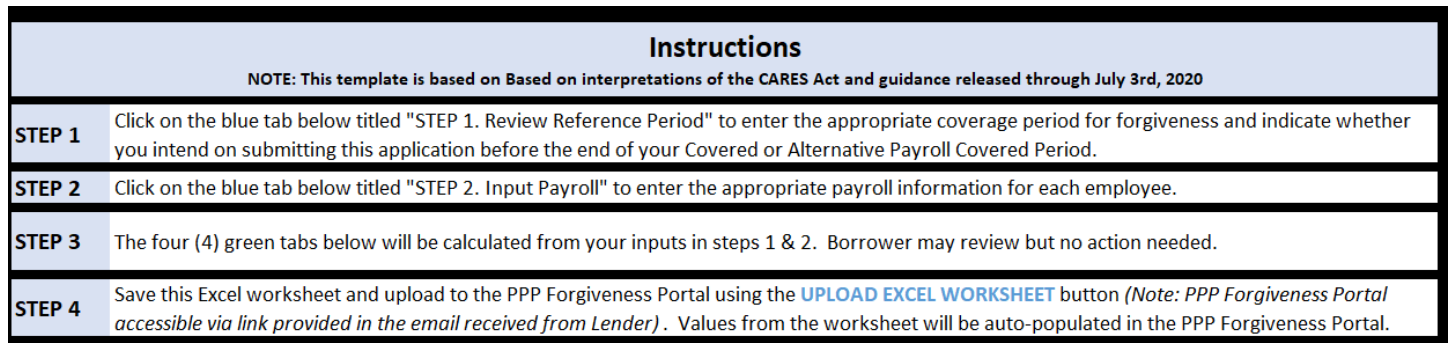

Across the bottom of the Excel workbook, you will see multiple tabs. You will navigate through the file by clicking on these tabs.

**Instructions** STEP 1. Review Reference Period STEP 2. Input Payroll Schedule A Worksheet Table 1 Schedule A Worksheet Table 2 FTE Reduction Safe Harbor PPP Schedule A

You will only need to input information on the blue tabs. The green tabs will auto-fill and calculate all the information needed to complete the Loan Forgiveness Application Form.

On the first tab, you will find information regarding your covered period. This information comes from the Business Information Section of the forgiveness portal. You will only provide answers for the yellow boxes, unless it does not apply to you. If you need additional information, you can click on the cells that have the small red triangle in the upper right-hand corner of the cell or hover over those red triangles. An information box will pop up with an explanation of that information.

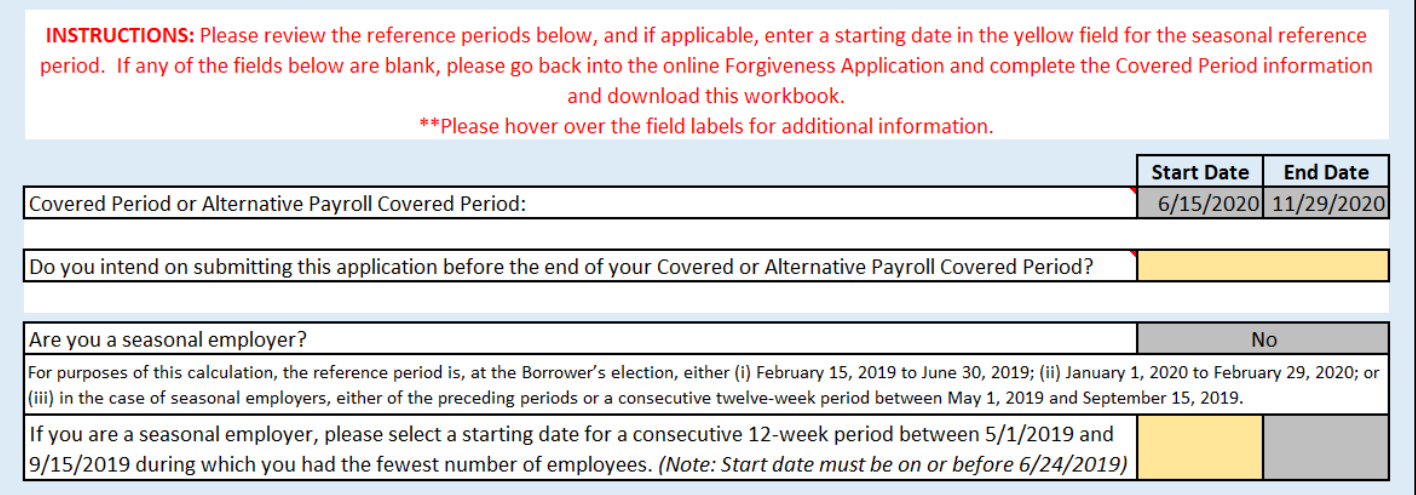

The payroll tab labeled Step 2. Input Payroll will require detailed information about your employees. Please be sure to read the instructions at the top of the worksheet about who to exclude from this form. When you complete this Excel file, save it to your computer and then upload it using the Upload Completed Worksheet button.

Once you upload the Completed Excel file, the following fields will auto-populate from the information on the Excel file.

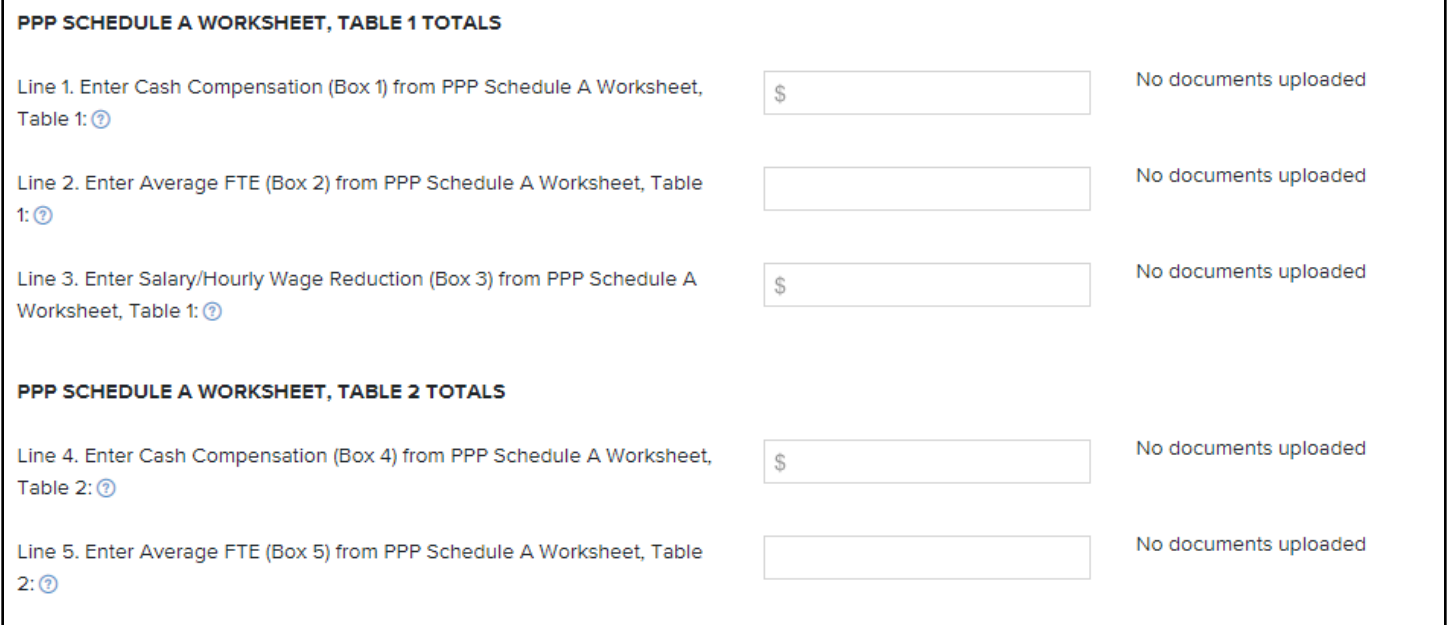

While we encourage you to use the Excel file to have full functionality of the forgiveness portal calculations, if you choose to use another method to calculate these items, you will manually enter your amounts in these boxes. Remember that you must provide documentation to support your Excel worksheet or any numbers you manually enter. If you manually enter the numbers, you must also provide an explanation of your calculations.

You may upload that documentation using the Upload Documents button at the bottom of this section. Please do not upload the documentation in the area with the button labeled Upload Completed Worksheet. That is only for the upload of the Excel file provided by forgiveness portal.

In addition to the cash compensation paid, you will also provide amounts paid for employer contributions for health insurance, employer contributions for retirement, and state unemployment taxes. Enter the total amount for the covered period in the boxes provided for each separate category.

Compensation paid to owners will auto-fill from the information provided in the next section, Owner Compensation. It will be grayed out and you will not be able to manually type information in this field. You can click on the blue "Go to Owner Compensation" link and it will take you to that section.

All of the payroll costs will automatically total, and you can compare it to your records to ensure everything has been entered correctly.

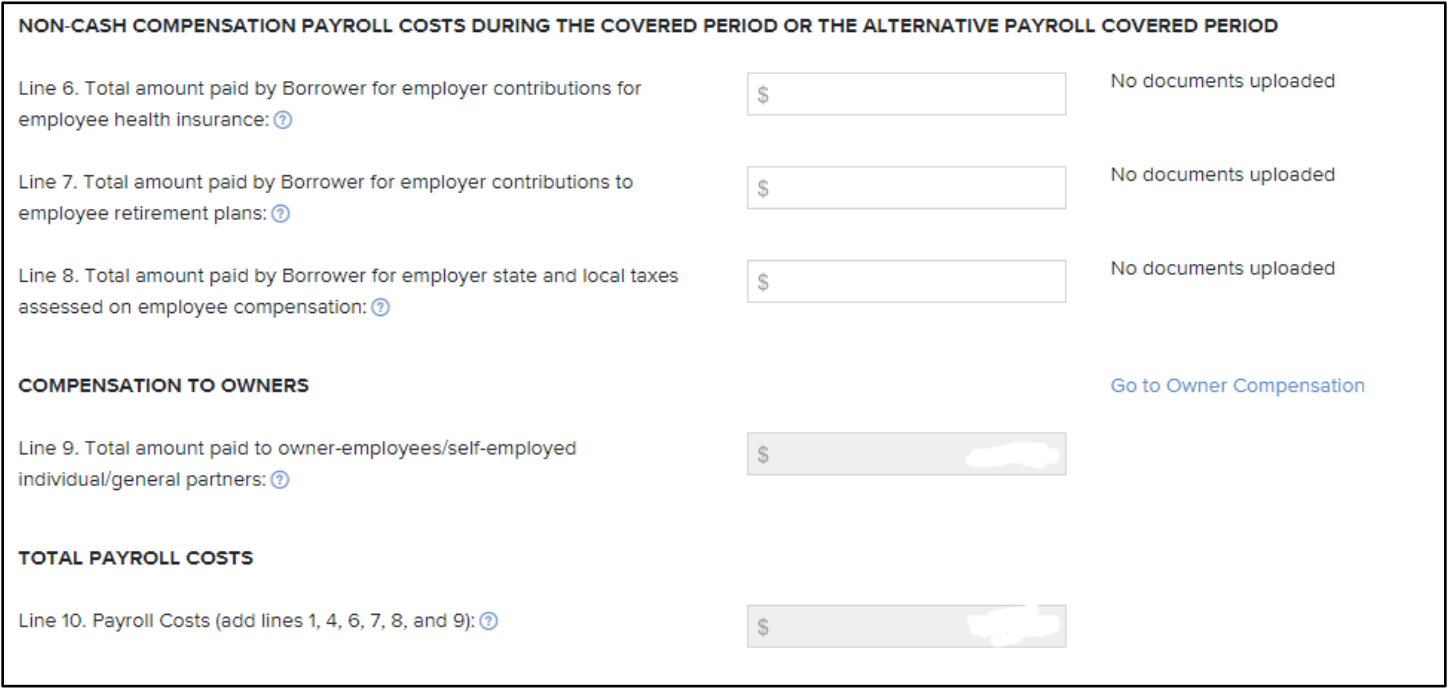

The next part of the Schedule A section addresses any safe harbors that might apply for the reduction of full time equivalent (FTE) employees or salary/wages. If any of the three criteria apply, select that box and upload documentation to support that selection.

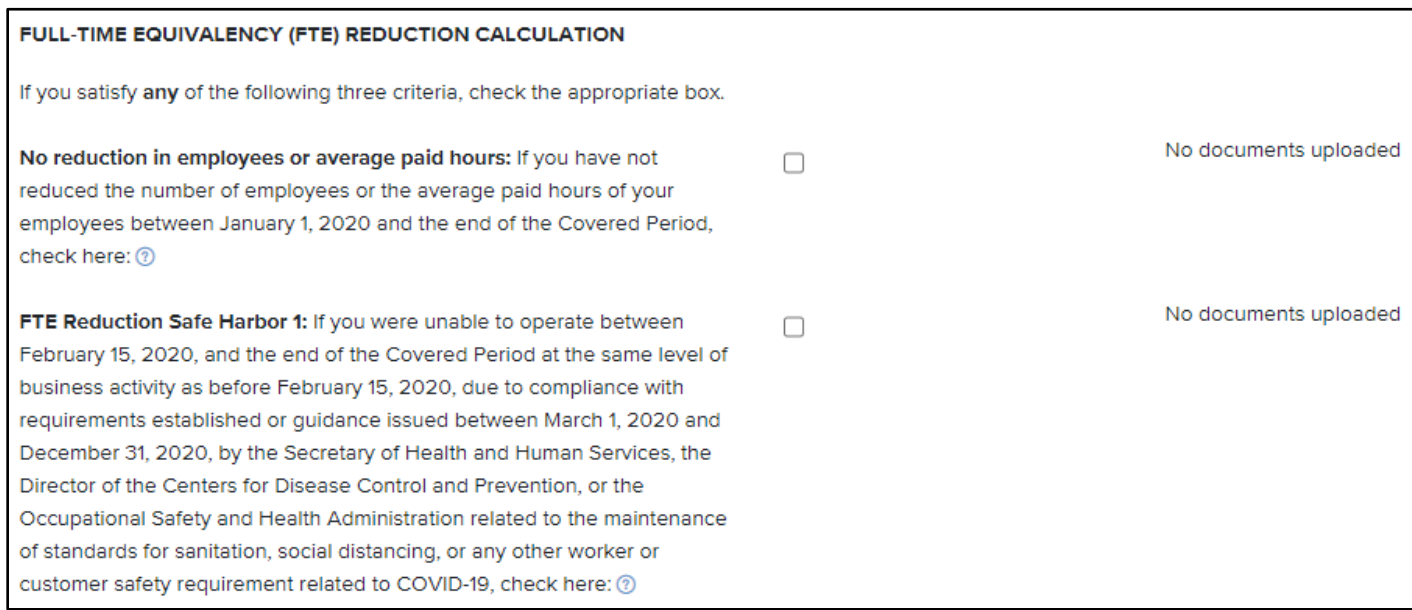

The remaining part of the Safe Harbor section will automatically auto-populate based on previous information you have provided. This calculation will determine if you have any decreases to your loan forgiveness based on a reduction in your FTE employees.

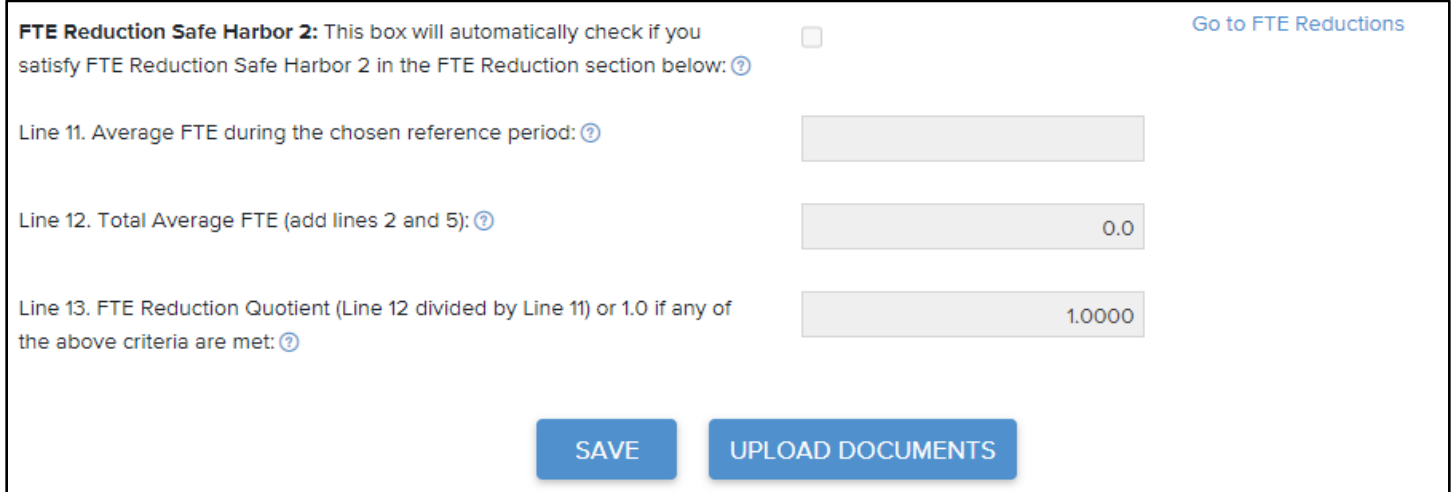

Before you leave this section, click on Save and then upload documentation to support each line item. You will do this by clicking on the Upload Documents button. Once you do that, the following pop-up will appear. Click in the box to access your saved files or drag and drop the desired file. You can associate each file to the appropriate line. If it will serve as documentation to more than one line, you may check multiple boxes. Be sure to scroll down to see all of the options.

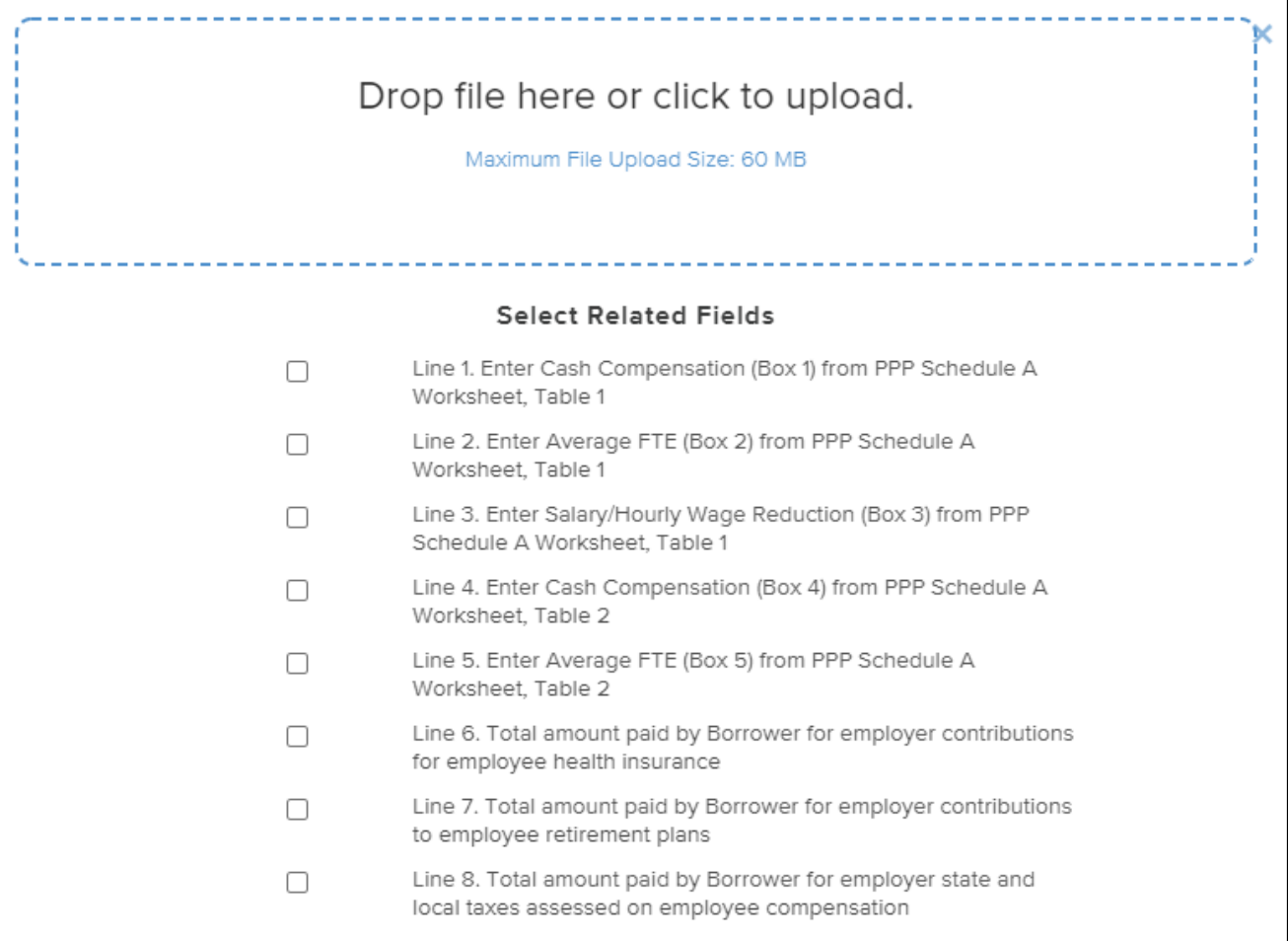

#### **Owner Compensation – Form 3508EZ and Form 3508**

Owner compensation for ALL types of entities will be entered in the Owner Compensation Section. In this section, you will include the compensation of all owners for 2019 and the amount paid in the covered period. If you enter an amount that is ineligible or over the allowed amount for the covered period, you will get an error message explaining the issue.

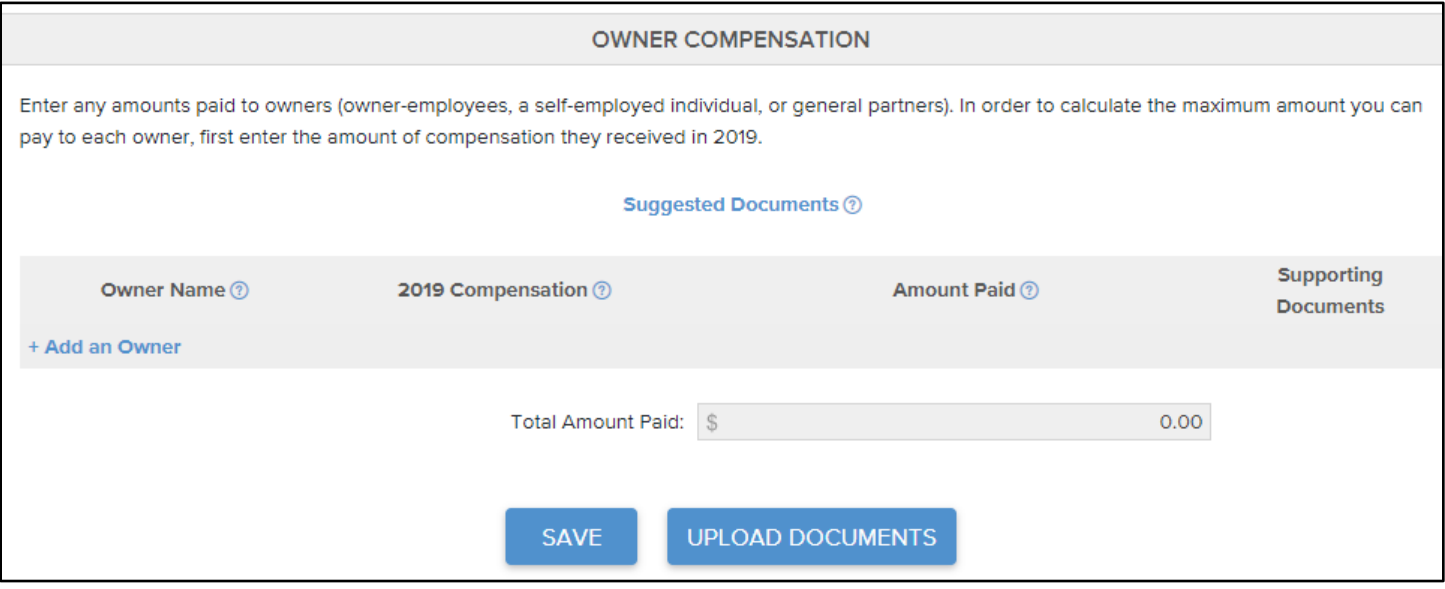

If you did not pay an owner who is listed, you will just enter zeros in the boxes. Please do not delete the owner. If you need to add an owner, click on the blue link to add an owner under the Owner Name column. Please do not add anyone listed under People on this Form, even if the name of the owner is listed. Instead, click on Create a New Person. You will add the First Name and Last Name of the individual and click on Save. That person will be added to your list and you will be able to add the 2019 and the covered period compensation. If you need assistance with adding an owner or have any issues with this section, please emai[l sbaloans@visionbank.bank](mailto:sbaloans@visionbank.bank) for assistance.

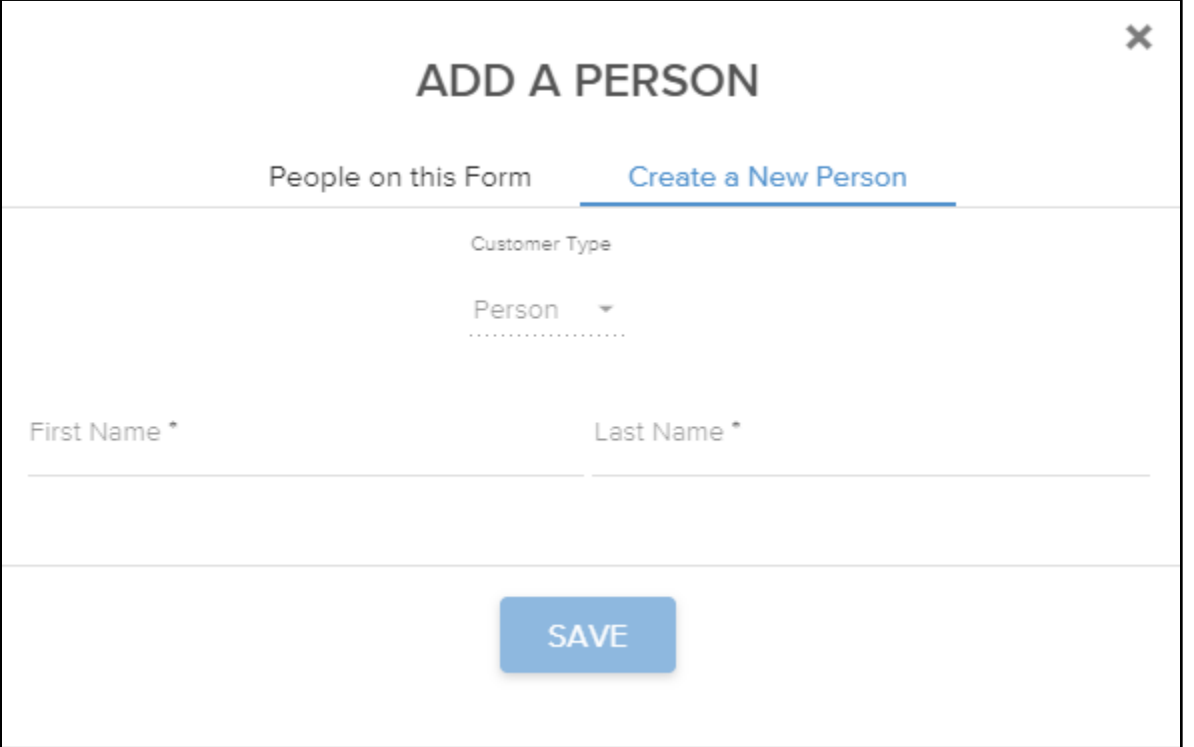

If you filed a Schedule C, for your owner compensation, enter the amount on line 31 (net income) from your 2019 Schedule C. For partners, the amount that should be entered for 2019 compensation is line 14a of the 2019 K-1 (from Form 1065) multiplied by 0.9235. Be sure to upload the 2019 Schedule C or the 2019 K-1s as documentation. Owners of other types of entities can provide a W-2 and/or payroll journal to document 2019 compensation. Payroll paid to owners during the covered period can be documented with cancelled checks and/or bank statements for Schedule C filers and Partners and payroll journals for the covered period to show gross pay for owners of other entities.

## *FTE Reductions Section – Form 3508 Only*

If you use the Excel worksheet provided by the forgiveness portal, some of this information will auto-populate. In selecting your FTE reference period, you can try the different dates to see which provides you with the LOWEST average FTE to maximize your forgiveness. This will only be included for those who do not elect to use Form 3508EZ.

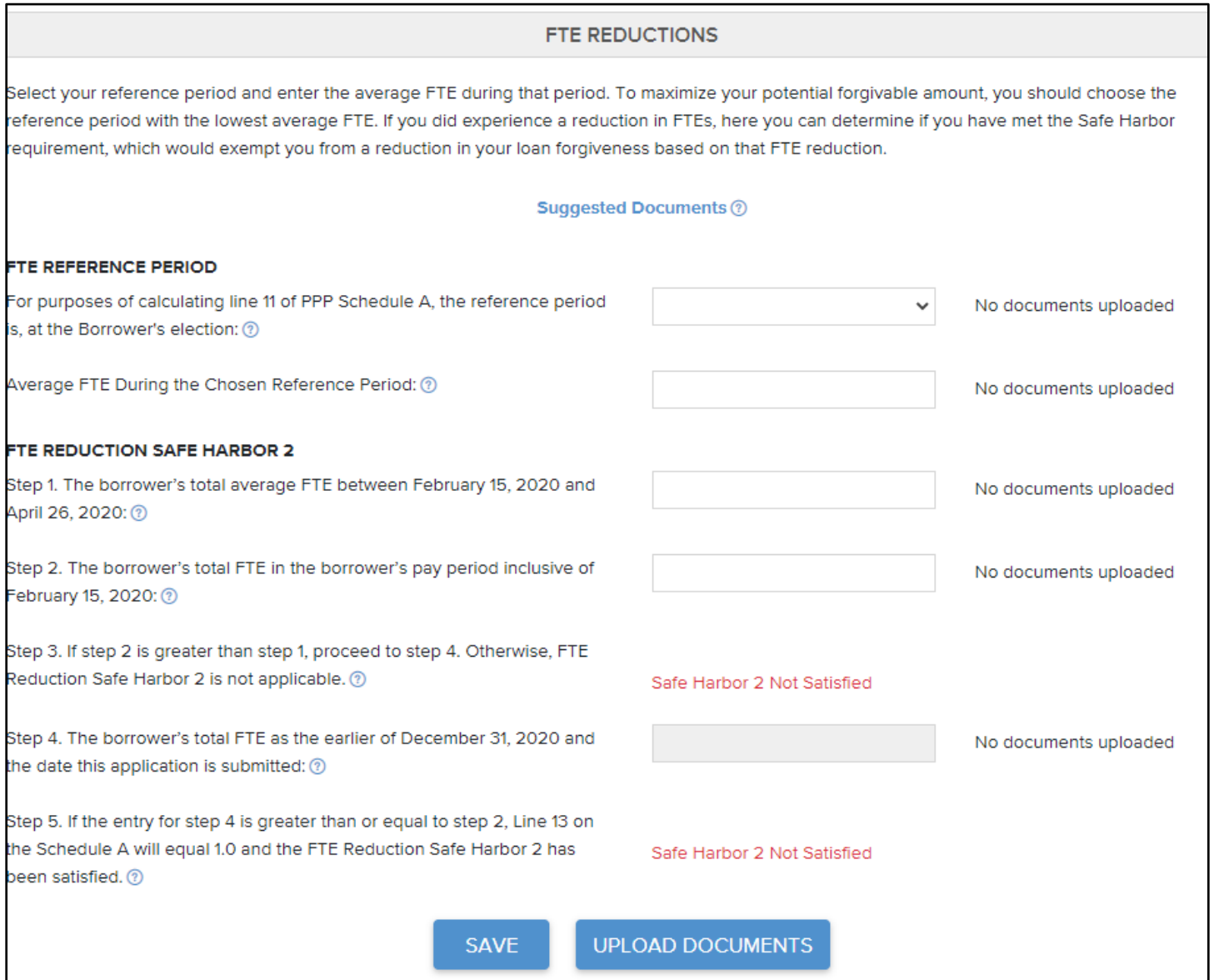

#### *Nonpayroll Costs – Form 3508EZ and Form 3508*

Included in the PPP loan legislation is the option to use the funds for additional, specific costs besides payroll costs. The Nonpayroll Cost Section is where you will enter those payments. Please note that you can include costs paid and incurred during your covered period, as long as the incurred costs are paid at the next billing cycle. Eligible costs are listed in the below box.

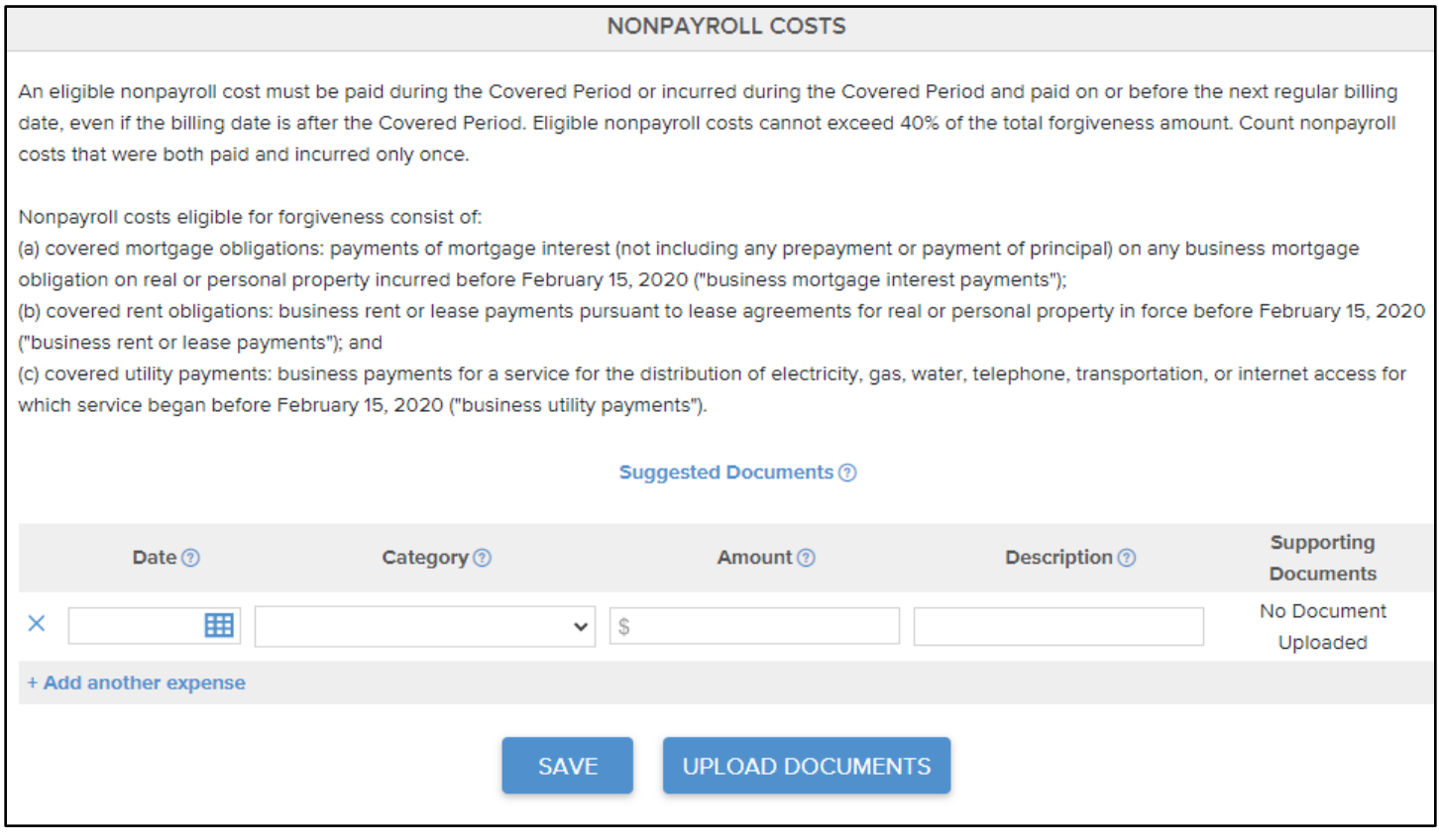

To enter a cost, you will add a date that the expense was paid or incurred. The category has a drop down that will allow you to specify which of the three eligible cost categories the cost falls under. Then enter the amount along with a description. For each line item you add, you must provide documentation to support the cost. Click on the blue "Suggested Documents" link for guidelines from the SBA on what will be accepted as documentation.

#### **Calculate Forgiveness**

In this final section, you will not have to enter any information. The program will automatically use the information you provided to calculate your forgiveness amount. Line 11 will show the total amount of your loan that will be forgiven based on what you have entered in each section.

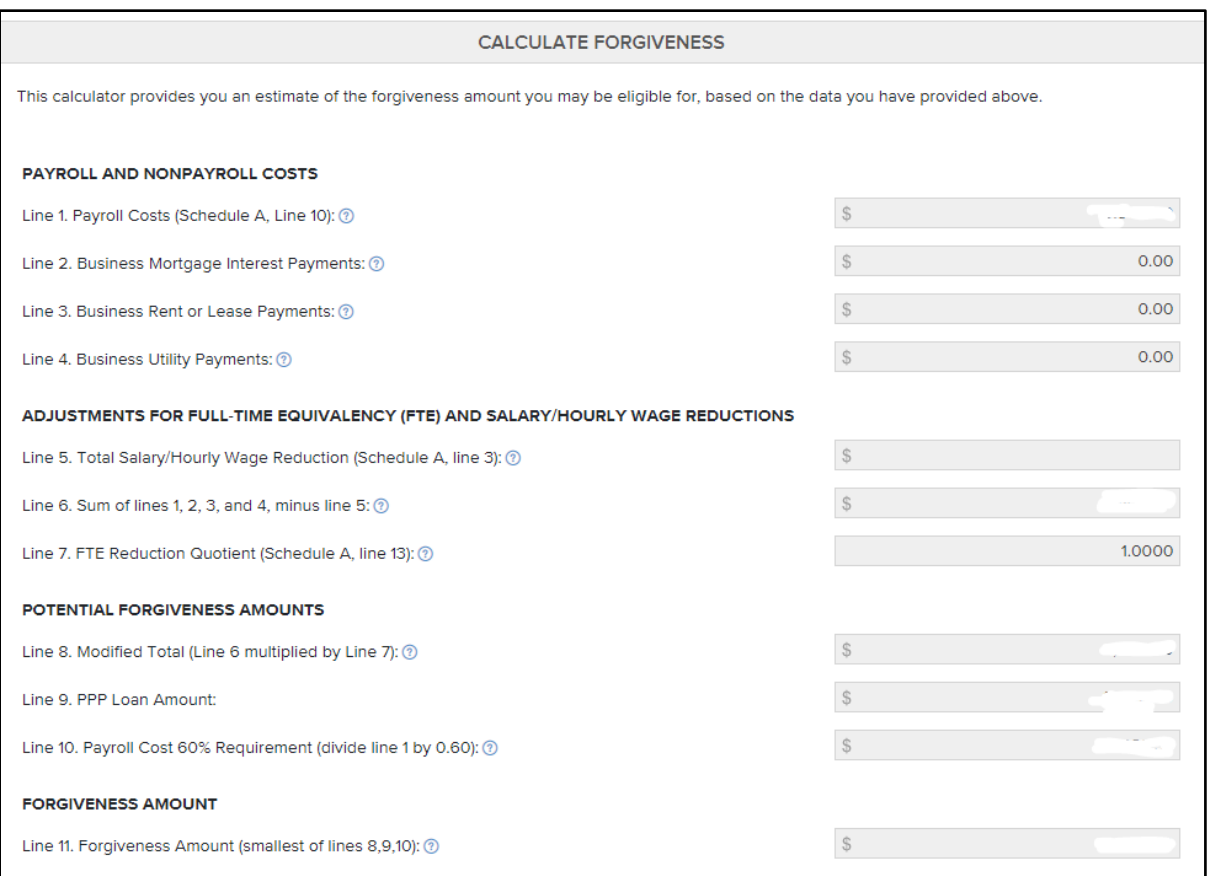

#### **Submit**

Once your information is complete, you will finish your application for forgiveness by selecting an authorized representative and then submitting your application. When you click on Select a Person, you may select one of the people designated as an owner from the "People on this Form" tab, or you may create a new person and add another individual. You do this in the same way you would add an owner in the Owner Compensation Section. Once that step is complete, click submit. That will send a notification to the bank that you are ready for your forgiveness application to be evaluated for approval by Vision Bank before it is sent on to the SBA for final approval. The bank will have 60 days to make its determination, and once that is complete, a link will be sent to you so that you can sign your Loan Forgiveness Application. The bank will then submit your application to the SBA, and the SBA will have 90 days to make their determination. Your payments will remain deferred until a final determination is made by the SBA.

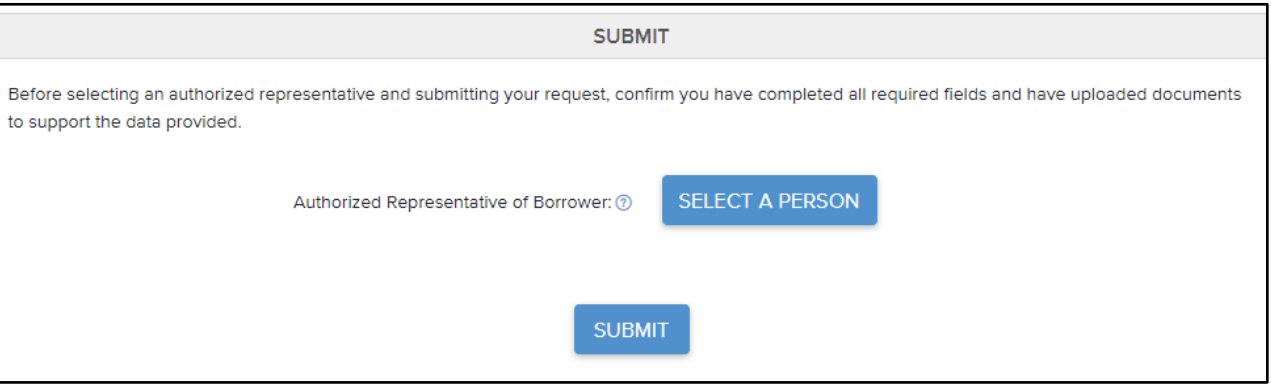

If you have questions while filling out your forgiveness application or using the portal, you may reach out to your loan officer, or you may email [sbaloans@visionbank.bank](mailto:sbaloans@visionbank.bank) for assistance.